# 通過CLI在交換機上啟用環回檢測

#### 目標 Ī

本文旨在為您提供使用命令列介面(CLI)配置環回檢測(LBD)的所有必要步驟。 概述的步驟在 Windows 10環境中執行。

#### 簡介 Ī

LBD的目的是確保通過從啟用LBD的埠傳送環路協定資料包來防止環路。LBD通過廣播週期性 環回檢測資料包來工作。當交換器收到自己的LBD封包時,表示已偵測到回圈。當發現環路時 ,接收LBD資料包的連線埠會進入關閉狀態。LBD可以檢測以下環路:

短線 — 可環路所有接收流量的埠。

直接多連線埠回圈 — 當交換器連線到另一個停用跨距樹狀目錄通訊協定(STP)的交換器時。

本地N網段環路 — 交換機連線到一個或多個具有環路的區域網(LAN)網段。

附註:LBD與STP無關。雖然跨距樹狀目錄適用於網路中連線的所有交換器,但LBD不會交換 資訊,也不會考慮來自其他裝置的回圈訊框。

## 適用裝置 Ĩ.

Sx350

SG350X

SG350XG

Sx550X

SG550XG

#### 軟體版本

2.2.5.x及更高版本

#### 通過CLI配置LBD之前 Ĩ.

使用交換機隨附的串列電纜確保您能夠訪問控制檯。

確保已安裝用於控制檯訪問的軟體,例如[\(PuTTy](https://www.putty.org/))。

### 啟用LBD Ĩ

步驟1.將串列電纜連線到電腦和交換機背面後,按鍵盤上的Windows圖示+ X鍵訪問*裝置管理* 器,然後按一下裝置管理器。驗證串列連線使用的是哪個通訊埠(COM)。

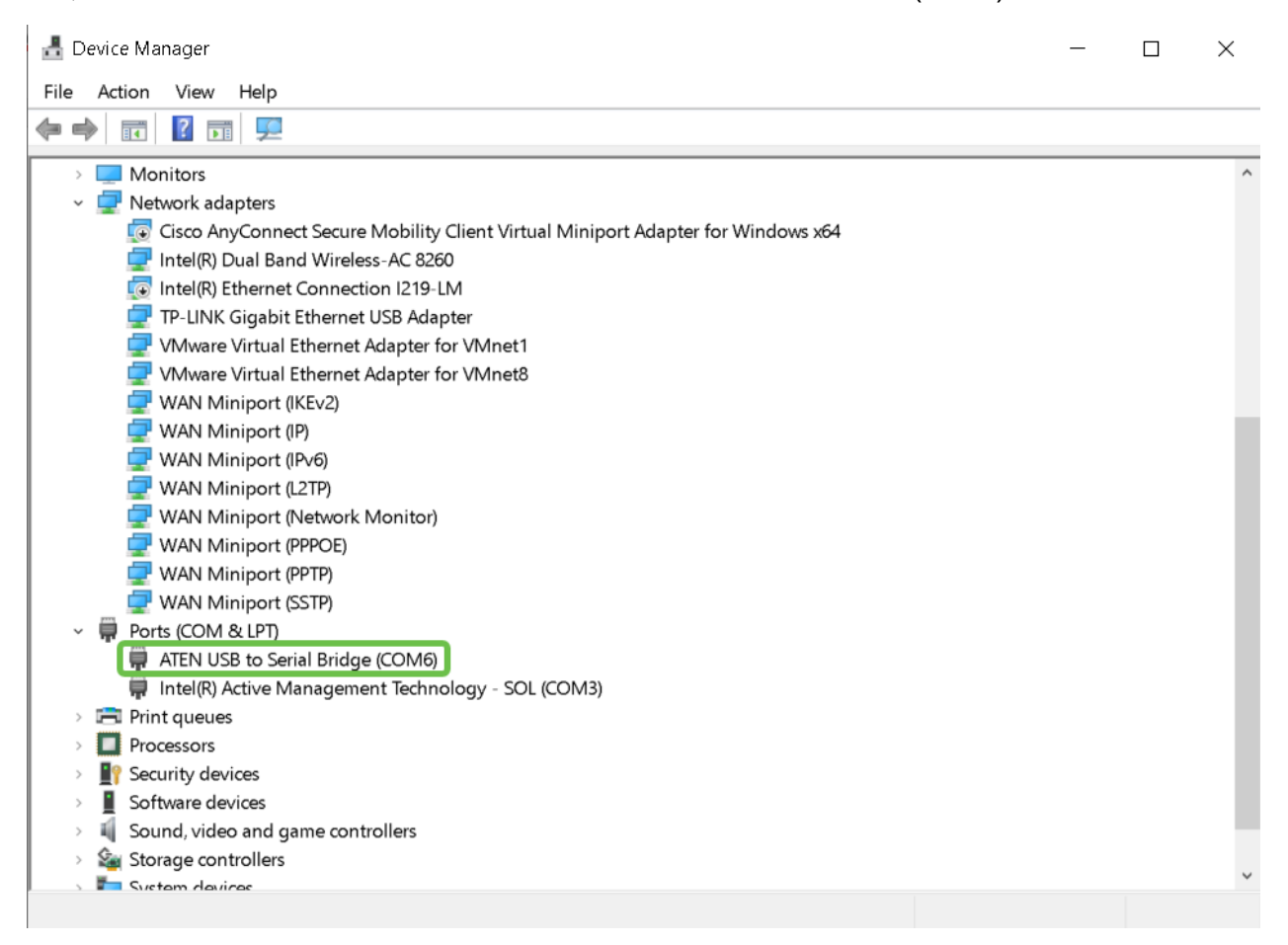

步驟2.現在您已知道COM埠,請開啟PuTy並配置以下內容:

在本例中,

輸入COM6作為串列線路

將Speed設定為112500

選擇 Connection type as Serial

按一下「Open」。

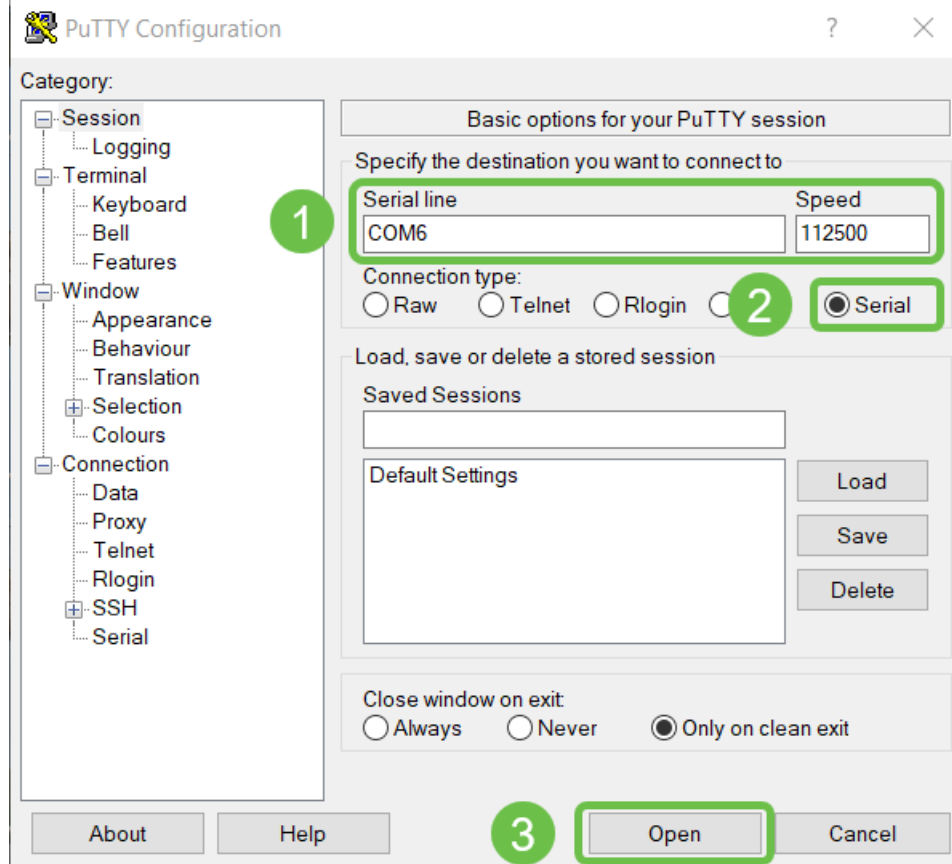

步驟3.要進入交換機的全域性配置模式,請輸入以下命令。

附註:在任意配置步驟中,在全域性配置模式下,您可以選擇永久儲存設定。為此,請鍵入 do copy running-config startup-config, 然後按Enter鍵。

步驟4.(可選)您也可以為每個介面啟用LBD。在這種情況下,您需要首先使用以下命令選擇 介面。

附註:在本範例中,介面是te1/0/1。

步驟5.要啟用LBD,請輸入以下內容。

步驟6。(可選)現在您可以選擇設定LBD間隔。為此,請輸入以下命令。

附註:在本示例中,間隔時間設定為45秒。較短的時間間隔允許更敏感的檢測,但會消耗更 多的資源。

#### 結論

switch336713(config)#loopback-detection interval 45

現在,您已學習使用CLI在小型企業Sx350、SG350X、SG350XG、Sx550X或SG550XG系列 交換機上啟用LBD的步驟。有關交換機的詳細資訊,請訪問以下連結:

[Cisco 350系列託管交換機產品手冊](/content/en/us/products/collateral/switches/small-business-smart-switches/data-sheet-c78-737359.html)

[Cisco 550X系列可堆疊託管交換機產品手冊](/content/en/us/products/collateral/switches/550x-series-stackable-managed-switches/datasheet-c78-735874.html)

#### [管理指南](/content/dam/en/us/td/docs/switches/lan/csbms/350xg/admin_guide/AG_Tesla_350_550.pdf)

影片:<u>[Cisco SMB 350系列交換機上的mGig簡介,提供一流的效能](https://www.youtube.com/watch?v=3gucK1LqMLE)</u>